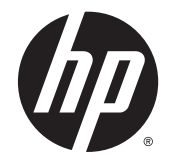

# HP Cloud Connection Manager

Beheerdershandleiding

© Copyright 2014 Hewlett-Packard Development Company, L.P.

Microsoft en Windows zijn in de Verenigde Staten gedeponeerde handelsmerken van de groep bedrijven onder de naam Microsoft.

Vertrouwelijke computersoftware. Voor het bezit, gebruik of kopiëren hiervan is een geldige licentie van HP vereist. In overeenstemming met FAR 12.211 en 12.212 worden commerciële computersoftware, documentatie voor computersoftware en technische gegevens voor commerciële items gelicentieerd aan de Amerikaanse overheid volgens de standaard commerciële licenties van de leverancier.

De informatie in deze documentatie kan zonder kennisgeving worden gewijzigd. De enige garanties voor producten en diensten van HP staan vermeld in de expliciete garantievoorwaarden bij de betreffende producten en diensten. Aan de informatie in deze handleiding kunnen geen rechten worden ontleend. HP aanvaardt geen aansprakelijkheid voor technische fouten, drukfouten of weglatingen in deze publicatie.

Eerste editie: maart 2014

Artikelnummer van dit document: 767344-331

### Over deze handleiding

Deze handleiding maakt gebruik van de volgende stijlen om elementen van tekst te onderscheiden:

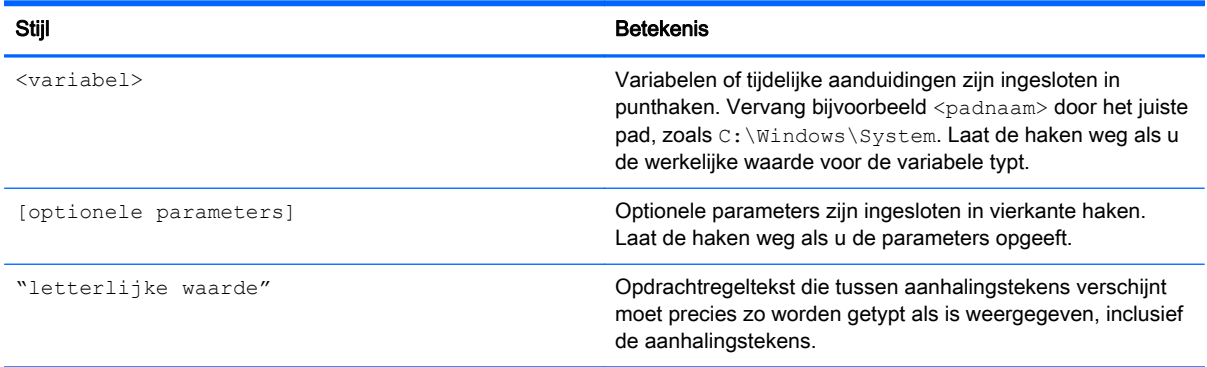

# Inhoudsopgave

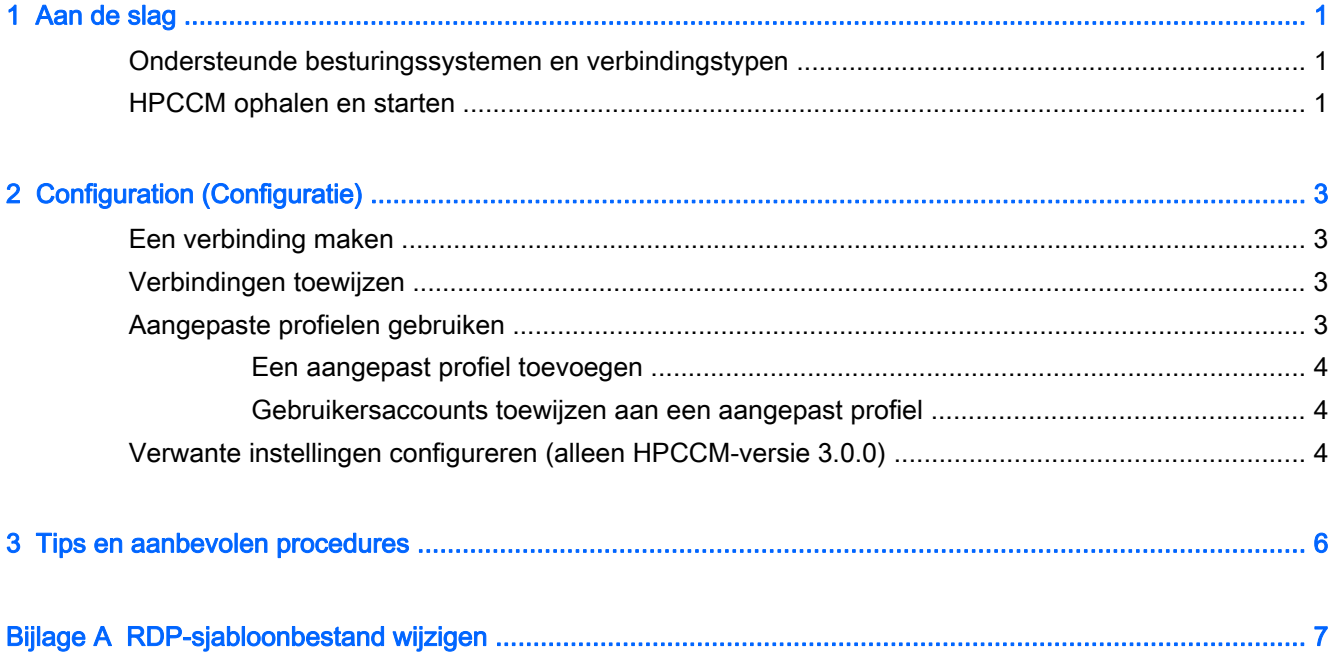

## <span id="page-6-0"></span>1 Aan de slag

HP Cloud Connection Manager (HPCCM) is een Client-hulpprogramma waarmee beheerders van HP thin clients de configuratie kunnen uitvoeren van de automatische introductie van virtuele bureaubladclients en verbindingen die initiëren wanneer standaardgebruikers (niet-beheerders) zich aanmelden bij Windows®.

HPCCM beschikt over de volgende functies:

- RemoteFX is direct gebruiksklaar voor Microsoft<sup>®</sup> RDP-verbindingen.
- Failover-verbindingen kunnen worden toegewezen aan verbindingen met behulp van het Citrix ICA- of Microsoft RDP-protocol.
- HPCCM-sessies kunnen worden gebruikt in combinatie met HP ThinShell voor Kiosk Modeimplementaties. Raadpleeg de *beheerdershandleiding van HP ThinShell* voor meer informatie over HP ThinShell.

### Ondersteunde besturingssystemen en verbindingstypen

De volgende tabel geeft een overzicht van de besturingssystemen en verbindingstypen die ondersteund worden door HPCCM.

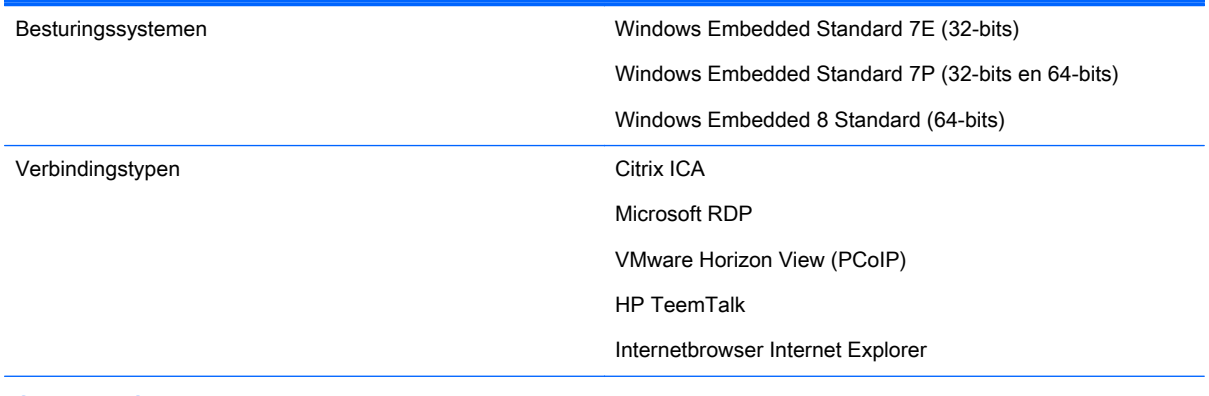

OPMERKING: Citrix XenDesktop en XenApp worden niet ondersteund.

### HPCCM ophalen en starten

HPCCM is vooraf geïnstalleerd op bepaalde beelden en is ook beschikbaar als invoegtoepassing op <http://www.hp.com/go/hpsc> (zoek het thin client-model en ga naar de sectie Drivers, software en firmware van de ondersteuningspagina).

U kunt HPCCM als volgt starten:

WES 7: Selecteer Start > Configuratiescherm > HP Cloud Connection Manager.

WES 8: Open de Charmsbalk en selecteer Instellingen > Configuratiescherm > HP Cloud Connection Manager.

TIP: Als het Configuratiescherm wordt weergegeven in de vorm van categorieën, staat HPCCM in Systeem en beveiliging.

# <span id="page-8-0"></span>2 Configuration (Configuratie)

- Een verbinding maken
- Verbindingen toewijzen
- Aangepaste profielen gebruiken
- [Verwante instellingen configureren \(alleen HPCCM-versie 3.0.0\)](#page-9-0)

### Een verbinding maken

U kunt als volgt een verbinding maken:

- 1. Selecteer het item Een nieuwe verbinding toevoegen in het tabblad Verbindingen maken en kies een verbindingstype.
- 2. Configureer de opties zo nodig in de Connection-editor.

**EX OPMERKING:** De beschikbare opties verschillen per type verbinding.

- 3. Selecteer OK als u klaar bent met het toevoegen van de verbinding.
- 4. Selecteer Opslaan om uw wijzigingen op te slaan.
- $\mathcal{X}$  TIP: Verbindingen kunnen worden getest, bewerkt of verwijderd in dit tabblad door de verbinding te selecteren en vervolgens de gewenste optie in het contextmenu te kiezen.

### Verbindingen toewijzen

Aan elk profiel kan één primaire verbinding worden toegewezen. Er kunnen meerdere failoververbindingen worden toegewezen, maar een failoververbinding kan alleen worden toegewezen aan een verbinding met behulp van het ICA- of RDP-protocol.

U kunt een primaire verbinding als volgt toewijzen aan een profiel:

- 1. Selecteer het item Primaire verbinding toewijzen in het tabblad Verbindingen toewijzen voor het gewenste profiel en kies een van de eerder gemaakte verbindingen.
- 2. Selecteer Opslaan om uw wijzigingen op te slaan.

U kunt een failoververbinding als volgt toewijzen aan een profiel (indien beschikbaar):

- 1. Selecteer het (optionele) item Een failoververbinding toewijzen in het tabblad Verbindingen toewijzen voor het gewenste profiel en kies een van de eerder gemaakte verbindingen.
- 2. Selecteer Opslaan om uw wijzigingen op te slaan.

### Aangepaste profielen gebruiken

Bij de meeste implementaties is het gebruik van alleen het standaardprofiel voldoende. Maar bij implementaties waarbij u verschillende verbindingen aan verschillende gebruikers moet toewijzen, kunt u zo nodig aangepaste profielen maken en verschillende verbindingen en gebruikers aan de profielen toewijzen. Het standaardprofiel wordt gebruikt bij alle gebruikers aan wie geen aangepast profiel toegewezen is.

#### <span id="page-9-0"></span>Een aangepast profiel toevoegen

U kunt een aangepast profiel als volgt toevoegen:

- 1. Selecteer het (optionele) item Een nieuw profiel toevoegen in het tabblad Verbindingen toewijzen.
- 2. Typ een naam voor het profiel en selecteer Maken.
- 3. Selecteer Opslaan om uw wijzigingen op te slaan.
- $\mathcal{X}$  TIP: Profielen kunnen worden verwijderd in dit tabblad door het bovenste onderdeel van het profiel te selecteren en vervolgens Profiel verwijderen te selecteren.

#### Gebruikersaccounts toewijzen aan een aangepast profiel

U kunt gebruikersaccounts als volgt toewijzen aan een profiel:

- 1. Selecteer het gewenste profiel in het tabblad Verbindingen toewijzen en selecteer vervolgens Profielaanmeldingen toewijzen.
- 2. Typ een lijst met gebruikersnamen in die u aan dit profiel wilt koppelen en die door komma's gescheiden zijn. Bijvoorbeeld:

alice,bob,chazz,darwin

- 3. Selecteer Toevoegen. De gebruikersnamen worden weergegeven in het vak Toegewezen aanmeldingen.
- 4. Selecteer Gereed en selecteer Ja, doorgaan.
- 5. Selecteer Opslaan om uw wijzigingen op te slaan.
- **The OPMERKING:** Gebruikersaccounts kunnen niet worden toegevoegd aan het standaardprofiel. Dat profiel wordt automatisch gebruikt voor alle gebruikersaccounts die niet toegewezen zijn aan een aangepast profiel.

#### Verwante instellingen configureren (alleen HPCCM-versie 3.0.0)

**EX OPMERKING:** Dit tabblad is geschrapt vanaf HPCCM-versie 3.0.2.

In het laatste tabblad (Verwante instellingen) krijgt u snel toegang tot de volgende hulpprogramma's die gebruikt kunnen worden in combinatie met HPCCM:

- HP ThinShell: Dit hulpprogramma kan gebruikt worden voor het configureren van de thin-client voor een Kiosk Mode-implementatie. Een HPCCM-sessie kan worden ingesteld als het shellprogramma, waardoor het aantal gebruikers dat toegang heeft tot het lokale bureaublad, beperkt wordt. Raadpleeg de handleiding van het besturingssysteem voor de thin-client voor meer informatie.
- HP Hotkey Filter: Dit hulpprogramma kan worden gebruikt voor het filteren van de sneltoetsreeks Ctrl+Alt+Delete voor standaardgebruikers en voor het vertalen naar de gewenste sneltoetsreeks voor de gebruikte virtueel bureaublad-client, zodat ze toegang krijgen tot de beveiligingsopties op het externe bureaublad en geen toegang krijgen tot de beveiligingsopties op de lokale thin-client. Raadpleeg de HP Hotkey Filter beheerdersgids voor meer informatie.
- HP Logon Manager: Met dit hulpprogramma kunt u het systeem configureren voor de automatische aanmelding van een gebruikersaccount. Raadpleeg de handleiding van het besturingssysteem voor de thin-client voor meer informatie.
- $\hat{X}$ : TIP: HP ThinShell is vooraf geïnstalleerd op bepaalde WES 7-beelden en is ook verkrijgbaar als invoegtoepassing. HP Hotkey Filter is alleen beschikbaar als invoegtoepassing. U vindt ze beide op <http://www.hp.com/go/hpsc> (zoek het thin-clientmodel en ga naar de sectie Drivers, software en firmware van deze ondersteuningspagina).

TIP: De bijbehorende bovengenoemde documenten zijn beschikbaar op <http://www.hp.com/go/hpsc> (zoek het thin-clientmodel en ga naar de sectie Handleidingen van de pagina voor ondersteuning).

## <span id="page-11-0"></span>3 Tips en aanbevolen procedures

Lees de volgende informatie wanneer u HPCCM gebruikt:

- Klik met de linkermuisknop om contextgevoelige menu's voor verbindingen en profielen te openen.
- De opties voor de resolutie van het bureaublad die beschikbaar zijn in de ICA- en RDPverbindingseditors wijzen niet op de doelmonitor. U kunt het beste de standaardoptie gebruiken (volledig scherm).
- In de RDP-verbindingseditor kunt u de optie Verbindingsbalk inschakelen (alleen volledig scherm) het beste uitschakelen in het tabblad Beeldscherm wanneer u Kiosk Mode implementeert. Deze optie is standaard ingeschakeld. Gebruikers kunnen de verbindingsbalk gebruiken voor toegang tot het lokale bureaublad.
- In de RDP-verbindingseditor kunt u de optie Hint voor gebruikersnaam toestaan uitschakelen in het tabblad Algemeen als u niet wilt dat de gebruikersnaam van de meest recent aangemelde gebruiker op het aanmeldscherm van Windows weergegeven wordt.

Lees de volgende informatie door bij de implementatie van een HPCCM-configuratie naar andere thin-clients:

- De meeste configuraties worden opgeslagen in één bestand (C:\Program Files\Hewlett-Packard\HPConnector\hpconnector.ini).
- $\bullet$  HP TeemTalk-configuraties worden opgeslagen in tts-bestanden in een aparte map ( $\circ$ : \ProgramData\Application Data\HP Teemtalk).

# <span id="page-12-0"></span>A RDP-sjabloonbestand wijzigen

Wanneer er RDP-verbindingen worden geïnitieerd, haalt HPCCM de instellingen op van het bestand rdp-template.txt op C:\Program Files\Hewlett-Packard\HPConnector. Dit bestand kan gewijzigd worden als u de instellingen wilt overschrijven die geconfigureerd zijn in de gebruikersinterface van HPCCM of als u de RDP-instellingen wilt wijzigen die niet beschikbaar zijn in HPCCM.

A VOORZICHTIG: Wijzig dit bestand alleen als u weet wat u moet doen.

Instellingen in het bestand die overeenkomen met de instellingen in de gebruikersinterface van HPCCM hebben variabele waarden, zoals in het volgende voorbeeld:

use multimon:i:\$(UseMultiMonEnable)

Als u MultiMonitor-modus altijd wilt uitschakelen voor RDP-verbindingen ongeacht de instellingen van HPCCM, wijzigt u deze lijn als volgt:

```
use multimon:i:0
```
Als u MultiMonitor-modus altijd wilt inschakelen voor RDP-verbindingen ongeacht de instellingen van HPCCM, wijzigt u deze lijn als volgt:

```
use multimon:i:1
```
De instellingen in dit bestand die niet standaard beschikken over een variabele, zijn niet beschikbaar in de gebruikersinterface van HPCCM zoals in het volgende voorbeeld:

auto connect:i:1

U kunt de instellingen zonder een variabele alleen configureren door het RDP-sjabloonbestand te wijzigen.